# User's Guide Dell SE2216H Dell SE2216HV

Regulatory model: SE2216Hf / SE2216HVf

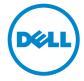

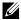

NOTE: A NOTE indicates important information that helps you make better use of your computer.

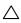

CAUTION: A CAUTION indicates potential damage to hardware or loss of data if instructions are not followed.

MARNING: A WARNING indicates a potential for property damage, personal injury, or death.

#### © 2015 Dell Inc. All rights reserved.

Information in this document is subject to change without notice. Reproduction of these materials in any manner whatsoever without the written permission of Dell Inc. is strictly forbidden.

Trademarks used in this text: Dell™ and the DELL logo are trademarks of Dell Inc.; Microsoft®, Windows, and the Windows start button logo are either trademarks or registered trademarks of Microsoft Corporation in the United States and/or other countries.

Other trademarks and trade names may be used in this document to refer to either the entities claiming the marks and names or their products. Dell Inc. disclaims any proprietary interest in trademarks and trade names other than its own.

2015 - 07 Rev. A00

# **Contents**

| Ak | oout Your Monitor!                     | 5 |
|----|----------------------------------------|---|
|    | Package Contents                       | 5 |
|    | Product Features                       | 6 |
|    | Identifying Parts and Controls         | 7 |
|    | Monitor Specifications                 | 9 |
|    | Plug and Play Capability               | 2 |
|    | LCD Monitor Quality & Pixel Policy     | 6 |
|    | Maintenance Guidelines                 | 6 |
| Se | tting Up the Monitor1                  | 7 |
|    | Attaching the Stand                    | 7 |
|    | Connecting Your Monitor                | 8 |
|    | Organizing Your Cables                 | 9 |
|    | Removing the Monitor Stand             | 0 |
| O  | perating the Monitor2                  | 1 |
|    | Power On the Monitor                   | 1 |
|    | Using the Front-Panel Controls         | 1 |
|    | Using the On-Screen Display (OSD) Menu | 3 |
|    | Setting the Maximum Resolution         | 3 |
|    | Using the Tilt                         | 5 |

| Tr | oubleshooting                                            | 4   | 6  |
|----|----------------------------------------------------------|-----|----|
|    | Self-Test                                                | . 4 | 6  |
|    | Built-in Diagnostics                                     | . 4 | ŀ7 |
|    | Common Problems                                          | . 4 | 8  |
|    | Product-Specific Problems                                | . ! | 51 |
| Αŗ | ppendix                                                  | 5   | 2  |
|    | Safety Instructions                                      | . 5 | 52 |
|    | FCC Notices (U.S. Only) and Other Regulatory Information | . 5 | 52 |
|    | Contact Dell                                             | . 5 | 52 |

# **About Your Monitor**

# **Package Contents**

Your monitor ships with all the components shown below. Ensure that you have received all the components and <u>Contact Dell</u> if anything is missing.

**NOTE:** Some items may be optional and may not ship with your monitor. Some features or media may not be available in certain countries.

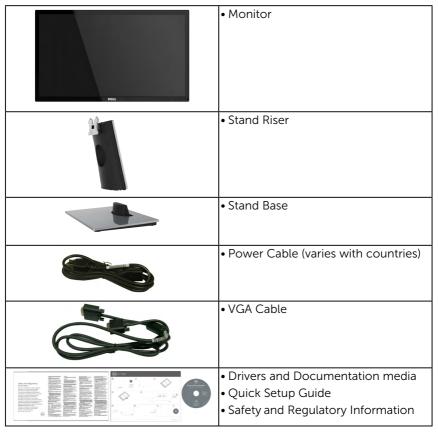

#### **Product Features**

The Dell SE2216H / SE2216HV flat-panel display has an active matrix, Thin-Film Transistor, Liquid Crystal Display and LED backlight. The monitor's features include:

- **SE2216H / SE2216HV**: 54.61 cm (21.5 inches) diagonal viewable image size, 1920 x 1080 resolution, plus full-screen support for lower resolutions.
- Wide viewing angle to allow viewing from a sitting or standing position, or while moving from side-to-side.
- · Tilt adjustment capability.
- Plug and play capability if supported by your system.
- On-Screen Display (OSD) adjustments for ease of set-up and screen optimization.
- Software and documentation media which includes an information file (INF), Image Color Matching File (ICM), and product documentation.
- Dell Display Manager Software
- ENERGY STAR-compliant.
- · Security lock slot.
- Capability to switch from wide aspect to standard aspect ratio while maintaining the image quality.
- · Asset Management Capability.
- EPEAT Sliver rating.
- · CECP (for China).
- · RoHS compliant.
- BFR/PVC- Reduced.
- TCO Certified Displays.
- High Dynamic Contrast Ratio (8,000,000:1).
- Energy Gauge shows the energy level being consumed by the monitor in real time.
- 0.3 W standby power when in the sleep mode.
- Analog backlight dimming control for flicker free display.

# **Identifying Parts and Controls**

#### **Front View**

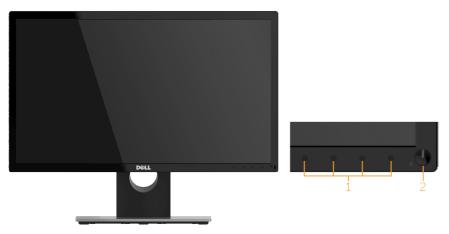

| 1. Function buttons (For more information, see <b>Operating the Monitor</b> |                                          |
|-----------------------------------------------------------------------------|------------------------------------------|
| 2                                                                           | Power On/Off button (with LED indicator) |

NOTE: For displays with glossy bezels the user should consider the placement of the display as the bezel may cause disturbing reflections from surrounding light and bright surfaces.

#### **Back View**

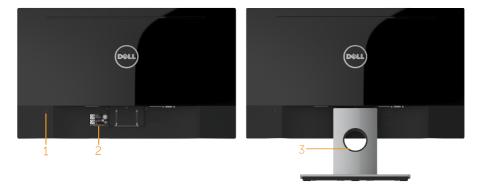

Back View with Monitor Stand

| Label | Description                 | Use                                                              |
|-------|-----------------------------|------------------------------------------------------------------|
| 1     | Security lock slot          | Secures monitor with security lock (security lock not included). |
|       |                             | (security tock not included).                                    |
| 2     | Barcode serial number label | Refer to this label if you need to contact                       |
|       |                             | Dell for technical support.                                      |
| 3     | Cable management slot       | Use to organize cables by placing them                           |
|       |                             | through the slot.                                                |

#### **Side View**

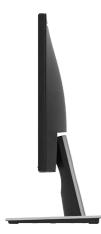

#### **Bottom View**

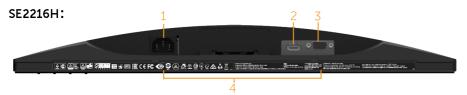

| Label Description |                         | Use                                                        |
|-------------------|-------------------------|------------------------------------------------------------|
| 1                 | AC power connector      | To connect the monitor power cable.                        |
| 2                 | HDMI connector          | Connect your computer with HDMI cable.                     |
| 3                 |                         | To connect your computer to the monitor using a VGA cable. |
| 4                 | Regulatory rating label | Lists the regulatory approvals.                            |

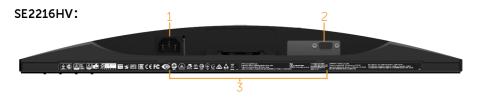

| Label Description                                         |                    | Use                                                                |  |
|-----------------------------------------------------------|--------------------|--------------------------------------------------------------------|--|
| 1                                                         | AC power connector | To connect the monitor power cable.                                |  |
| 2                                                         |                    | onnector To connect your computer to the monitor usin a VGA cable. |  |
| 3 Regulatory rating label Lists the regulatory approvals. |                    | Lists the regulatory approvals.                                    |  |

# **Monitor Specifications**

The following sections give you information about the various power management modes and pin assignments for the various connectors of your monitor.

# **Power Management Modes**

If you have VESA's DPM compliance display card or software installed in your PC, the monitor automatically reduces its power consumption when not in use. This is referred to as Power Save Mode. If the computer detects input from keyboard, mouse, or other input devices, the monitor automatically resumes functioning. The following table shows the power consumption and signaling of this automatic power-saving feature:

| VESA Modes       | Horizontal<br>Sync | Vertical<br>Sync | Video  | Power Indicator  | Power<br>Consumption |
|------------------|--------------------|------------------|--------|------------------|----------------------|
| Normal operation | Active             | Active           | Active | White            | 24 W (Maximum)**     |
|                  |                    |                  |        |                  | 18 W (Typical)       |
| Active-off mode  | Inactive           | Inactive         |        | Glowing<br>white | Less than 0.3 W      |
| Switch off       | -                  | -                |        | Off              | Less than 0.3 W *    |

| Energy Star | Power Consumption |
|-------------|-------------------|
| On Mode     | 18.2 W***         |

The OSD will only function in the *normal operation* mode. When any button except power button is pressed in Active-off mode, the following messages will be displayed:

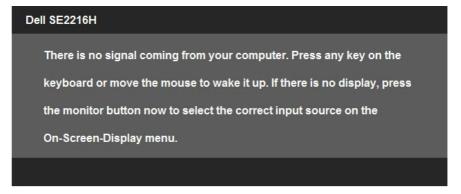

#### Dell SE2216HV

There is no signal coming from your computer. Press any key on the

keyboard or move the mouse to wake it up.

Activate the computer and monitor to gain access to the OSD.

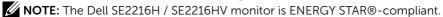

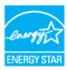

- \* Zero-power consumption in OFF mode can only be achieved by disconnecting the main cable from the monitor.
- \*\* Maximum power consumption with max luminance and contrast.
- \*\*\* Energy consumption (On Mode) is tested at 230 Volts / 50 Hz.

This document is informational only and reflects laboratory performance. Your product may perform differently, depending on the software, components and peripherals you ordered and shall have no obligation to update such information. Accordingly, the customer should not rely upon this information in making decisions about electrical tolerances or otherwise. No warranty as to accuracy or completeness is expressed or implied.

# **Pin Assignments**

15-pin D-Sub connector

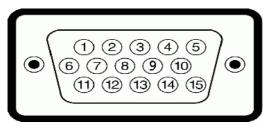

| Pin Number | Monitor Side of the 15-pin Side Signal Cable |
|------------|----------------------------------------------|
| 1          | Video-Red                                    |
| 2          | Video-Green                                  |
| 3          | Video-Blue                                   |
| 4          | GND                                          |
| 5          | Self-test                                    |
| 6          | GND-R                                        |
| 7          | GND-G                                        |
| 8          | GND-B                                        |
| 9          | DDC +5 V                                     |
| 10         | GND-sync                                     |
| 11         | GND                                          |
| 12         | DDC data                                     |
| 13         | H-sync                                       |
| 14         | V-sync                                       |
| 15         | DDC clock                                    |

#### **HDMI** connector

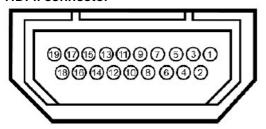

| Pin Number | 19-pin Side of the Connected Signal Cable |  |
|------------|-------------------------------------------|--|
| 1          | TMDS DATA 2+                              |  |
| 2          | TMDS DATA 2 SHIELD                        |  |
| 3          | TMDS DATA 2-                              |  |
| 4          | TMDS DATA 1+                              |  |
| 5          | TMDS DATA 1 SHIELD                        |  |
| 6          | TMDS DATA 1-                              |  |
| 7          | TMDS DATA 0+                              |  |
| 8          | TMDS DATA 0 SHIELD                        |  |
| 9          | TMDS DATA 0-                              |  |
| 10         | TMDS CLOCK                                |  |
| 11         | TMDS CLOCK SHIELD                         |  |
| 12         | TMDS CLOCK-                               |  |
| 13         | No Connection                             |  |
| 14         | No Connection                             |  |
| 15         | DDC CLOCK (SDA)                           |  |
| 16         | DDC DATA (SDA)                            |  |
| 17         | GND                                       |  |
| 18         | +5 V POWER                                |  |
| 19         | HOT PLUG DETECT                           |  |

# Plug and Play Capability

You can install the monitor in any Plug and Play compatible system. The monitor automatically provides the computer with its Extended Display Identification Data (EDID) using Display Data Channel (DDC) protocols so that the system can configure itself and optimize the monitor settings. Most monitor installations are automatic. You can select different settings if required.

# **Flat-Panel Specifications**

| Model number           | SE2216H / SE2216HV             |  |  |
|------------------------|--------------------------------|--|--|
| Screen type            | Active matrix - TFT LCD        |  |  |
| Panel Type             | Vertical Alignment             |  |  |
| Viewable image         |                                |  |  |
| Diagonal               | 546.1 mm (21.5 inches)         |  |  |
| Horizontal Active Area | 476.064 mm (18.74 inches)      |  |  |
| Vertical Active Area   | 267.786 mm (10.54 inches)      |  |  |
| Area                   | 127483.27 mm² (197.52 inches²) |  |  |
| Pixel pitch            | 0.24795 x 0.24795 mm           |  |  |
| Viewing angle:         |                                |  |  |
| Horizontal             | 178° typical                   |  |  |
| Vertical               | 178° typical                   |  |  |
| Luminance output       | 250 cd/m² (typical)            |  |  |
| Contrast ratio         | 3000 to 1 (typical)            |  |  |
| Dynamic Contrast ratio | 8,000,000 to 1 (typical) *     |  |  |
| Faceplate coating      | Antiglare with hard-coating 3H |  |  |
| Backlight              | LED light bar system           |  |  |
| Response Time          | 12 ms typical (grey to grey)   |  |  |
| Color Depth            | 16.7 mil colors                |  |  |
| Color Gamut            | 84 % (typical) **              |  |  |

<sup>\*</sup> Based on estimation.

<sup>\*\*</sup> SE2216H / SE2216HV color gamut (typical) is based on CIE1976 (84 %) and CIE1931 (72 %) test standards.

# **Resolution Specifications**

| Model                     | number     | SE2216H / SE2216HV           |
|---------------------------|------------|------------------------------|
| Scan range                |            |                              |
| •                         | Horizontal | 30 kHz to 83 kHz (automatic) |
| •                         | Vertical   | 56 Hz to 76 Hz (automatic)   |
| Maximum preset resolution |            | 1920 x 1080 at 60 Hz         |

# **Electrical Specifications**

| Model number                           | SE2216H                                                                                                  | SE2216HV                                                  |
|----------------------------------------|----------------------------------------------------------------------------------------------------|-----------------------------------------------------------|
| Video input signals                    | Analog RGB: 0.7 Volts<br>± 5 %, 75 ohm input<br>impedance                                                | Analog RGB: 0.7 Volts<br>± 5 %, 75 ohm input<br>impedance |
|                                        | HDMI, 600mV for each<br>differential line, 100 ohm<br>input impedance per<br>differential pair           |                                                           |
| Synchronization input signals          | Separate horizontal and vertical synchronizations, polarity-<br>TTL level, SOG (Composite SYNC on green) |                                                           |
| AC input voltage / frequency / current | 100 VAC to 240 VAC / 50 Hz or 60 Hz $\pm$ 3 Hz / 1.0 A (typical)                                         |                                                           |
| Inrush current                         | 120 V: 30 A (Max.)                                                                                       |                                                           |
|                                        | 240 V: 60 A (Max.)                                                                                       |                                                           |

# **Preset Display Modes**

The following table lists the preset modes for which Dell guarantees image size and centering:

| Display Mode     | Horizontal<br>Frequency<br>(kHz) | Vertical<br>Frequency<br>(Hz) | Pixel Clock<br>(MHz) | Sync Polarity<br>(Horizontal/<br>Vertical) |
|------------------|----------------------------------|-------------------------------|----------------------|--------------------------------------------|
| VESA, 720 x 400  | 31.5                             | 70.1                          | 28.3                 | -/+                                        |
| VESA, 640 x 480  | 31.5                             | 59.9                          | 25.2                 | -/-                                        |
| VESA, 640 x 480  | 37.5                             | 75.0                          | 31.5                 | -/-                                        |
| VESA, 800 x 600  | 37.9                             | 60.3                          | 40.0                 | +/+                                        |
| VESA, 800 x 600  | 46.9                             | 75.0                          | 49.5                 | +/+                                        |
| VESA, 1024 x 768 | 48.4                             | 60.0                          | 65.0                 | -/-                                        |
| VESA, 1024 x 768 | 60.0                             | 75.0                          | 78.8                 | +/+                                        |
| VESA, 1152 x 864 | 67.5                             | 75.0                          | 108.0                | +/+                                        |

| VESA, 1280 x 1024 | 64.0 | 60.0 | 108.0 | +/+ |
|-------------------|------|------|-------|-----|
| VESA, 1280 x 1024 | 80.0 | 75.0 | 135.0 | +/+ |
| VESA, 1600 x 900  | 60.0 | 60.0 | 108.0 | +/+ |
| VESA, 1920 x 1080 | 67.5 | 60.0 | 148.5 | +/+ |

# **Physical Characteristics**

The following table lists the monitor's physical characteristics:

| Model Number                               | SE2216H                                                                                           | SE2216HV                                   |
|--------------------------------------------|---------------------------------------------------------------------------------------------------|--------------------------------------------|
| Connector type                             | <ul><li>15-pin D-subminiature<br/>(Black connector);</li><li>HDMI</li></ul>                       | 15-pin D-subminiature<br>(Black connector) |
| Signal cable type                          | <ul><li>Analog: D-Sub, 15 pins;</li><li>Digital: HDMI, 19 pins<br/>(cable not included)</li></ul> | Analog: D-Sub, 15 pins                     |
| Dimensions: (with stand)                   |                                                                                                   |                                            |
| Height                                     | 395.7 mm (15.58 inches)                                                                           | 395.7 mm (15.58 inches)                    |
| Width                                      | 506.2 mm (19.93 inches)                                                                           | 506.2 mm (19.93 inches)                    |
| Depth                                      | 179.9 mm (7.08 inches)                                                                            | 179.9 mm (7.08 inches)                     |
| Dimensions:<br>(without stand)<br>Height   | 302.7 mm (11.92 inches)                                                                           | 302.7 mm (11.92 inches)                    |
| Width                                      | 506.2 mm (19.93 inches)                                                                           | 506.2 mm (19.93 inches)                    |
| Depth                                      | 54.7 mm (2.15 inches)                                                                             | 54.7 mm (2.15 inches)                      |
| Stand dimensions:                          |                                                                                                   |                                            |
| Height                                     | 174.7 mm (6.8 inches)                                                                             | 174.7 mm (6.8 inches)                      |
| Width                                      | 250.0 mm (9.84 inches)                                                                            | 250.0 mm (9.84 inches)                     |
| Depth                                      | 179.9 mm (7.08 inches)                                                                            | 179.9 mm (7.08 inches)                     |
| Weight:                                    |                                                                                                   |                                            |
| Weight with packaging                      | 4.80 kg (10.58 lb)                                                                                | 4.80 kg (10.58 lb)                         |
| Weight with stand assembly and cables      | 3.61 kg (7.96 lb)                                                                                 | 3.61 kg (7.96 lb)                          |
| Weight without stand assembly ( no cables) | 2.78 kg (6.13 lb)                                                                                 | 2.78 kg (6.13 lb)                          |
| Weight of stand assembly                   | 0.54 kg (1.19 lb)                                                                                 | 0.54 kg (1.19 lb)                          |

### **Environmental Characteristics**

The following table lists the environmental conditions for your monitor:

| Model Number Temperature |               | SE2216H / SE2216HV                                                                        |
|--------------------------|---------------|-------------------------------------------------------------------------------------------|
|                          |               |                                                                                           |
| •                        | Operating     | 0 °C to 40 °C (32 °F to 104 °F)                                                           |
| •                        | Non-operating | Storage: -20 °C to 60 °C (-4 °F to 140 °F)<br>Shipping: -20 °C to 60 °C (-4 °F to 140 °F) |
| Humidity                 |               |                                                                                           |
| •                        | Operating     | 10 % to 80 % (non-condensing)                                                             |
| •                        | Non-operating | Storage: 5 % to 90 % (non-condensing)<br>Shipping: 5 % to 90 % (non-condensing)           |
| Altitude                 |               |                                                                                           |
| •                        | Operating     | 5,000 m (16,404 ft) max                                                                   |
| •                        | Non-operating | 12,191 m (40,000 ft) max                                                                  |
| Thermal dissipation      |               | 81.9 BTU/hour (maximum)<br>61.4 BTU/hour (typical)                                        |

# **LCD Monitor Quality & Pixel Policy**

During the LCD Monitor manufacturing process, it is not uncommon for one or more pixels to become fixed in an unchanging state. The visible result is a fixed pixel that appears as an extremely tiny dark or bright discolored spot. When the pixel remains permanently lit, it is known as a "bright dot." When the pixel remains black, it is known as a "dark dot."

In almost every case, these fixed pixels are hard to see and do not detract from display quality or usability. A display with 1 to 5 fixed pixels is considered normal and within competitive standards. For more information, see Dell Support site at: http://www.dell.com/support/monitors.

## **Maintenance Guidelines**

# **Caring for Your Monitor**

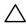

CAUTION: Read and follow the safety instructions before cleaning the monitor.

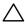

CAUTION: Before cleaning the monitor, unplug the monitor power cable from the electrical outlet.

For best practices, follow the instructions in the list below while unpacking, cleaning, or handling your monitor:

- To clean your antistatic screen, slightly dampen a soft, clean cloth with water. If
  possible, use a special screen-cleaning tissue or solution suitable for the antistatic
  coating. Do not use benzene, thinner, ammonia, abrasive cleaners, or compressed
  air.
- Use a slightly dampened, warm cloth to clean the plastics. Avoid using detergent of any kind as some detergents leave a milky film on the plastics.
- If you notice a white powder when you unpack your monitor, wipe it off with a cloth. This white powder occurs during the shipping of the monitor.
- Handle your monitor with care as a darker-colored monitor may scratch and show white scuff marks more than a lighter-colored monitor.
- To help maintain the best image quality on your monitor, use a dynamically changing screen saver and power off your monitor when not in use.

# **Setting Up the Monitor**

# **Attaching the Stand**

**NOTE:** The stand base is detached when the monitor is shipped from the factory.

1. Assemble the stand riser to stand base.

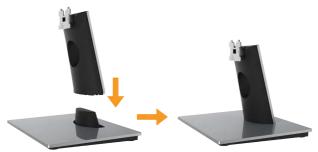

- a. Place the monitor stand base on a stable table top.
- **b.** Slide the monitor stand body in the correct direction down onto the stand base until it clicks into place.
- 2. Attach the stand assembly to the monitor:

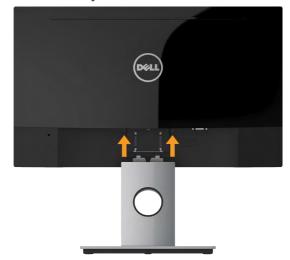

- a. Place the monitor on a soft cloth or cushion near the edge of desk.
- **b.** Align the stand assembly bracket to the monitor groove.
- **c.** Insert the bracket towards monitor until it locks in place.

# **Connecting Your Monitor**

MARNING: Before you begin any of the procedures in this section, follow the <u>Safety Instructions</u>.

To connect your monitor to the computer:

- **1.** Turn off your computer and disconnect the power cable.
- 2. Connect the black VGA or HDMI cable to the corresponding video port on the back of your computer. Do not use all cables at the same time. Use the all cables only when they are connected to different computers with appropriate video systems.

# **Connecting VGA Cable**

#### SE2216H:

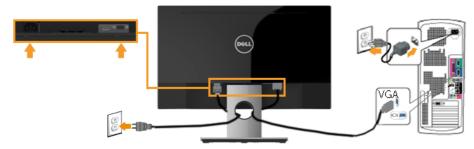

#### SE2216HV:

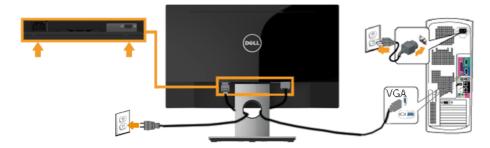

# Connecting HDMI cable (Optional Purchase) (for SE2216H)

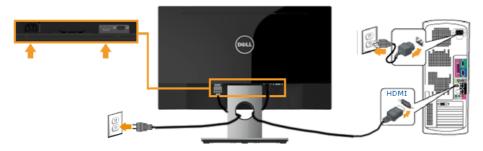

NOTE: The graphics are used for the purpose of illustration only. Appearance on the computer may vary.

# **Organizing Your Cables**

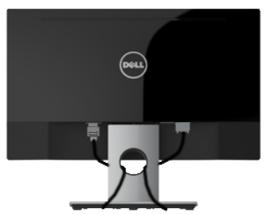

After attaching all necessary cables to your monitor and computer, (See Connecting Your Monitor for cable attachment), organize all cables as shown above.

# **Removing the Monitor Stand**

**NOTE:** This is applicable for a monitor with a stand. When any other stand is bought, please refer to the respective stand setup guide for the removal instructions.

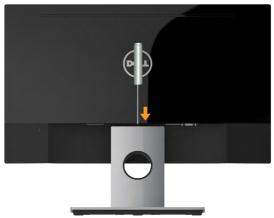

- **1.** Use a long screwdriver to push the release latch located in a hole just above the stand.
- **2.** Once the latch is released, remove the base away from the monitor.

# **Operating the Monitor**

# **Power On the Monitor**

Press the **1** button to turn on the monitor.

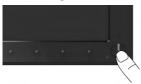

# **Using the Front-Panel Controls**

<u>Use the keys</u> on the front of the monitor to adjust the image settings.

#### SE2216H:

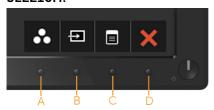

| Front | Front-Panel Keys Description |                                                                                                    |
|-------|------------------------------|----------------------------------------------------------------------------------------------------|
| A     | Preset modes                 | Use the <b>Preset modes</b> key to choose from a list of preset color modes. See <u>Using the OSD Menu</u> .                           |
| В     | Input Source                 | Use the <b>Input Source</b> key to select between different video signals that may be connected to your monitor.  VGA input HDMI input |
| С     | Menu                         | Use the <b>Menu</b> key to open the on-screen display (OSD).                                                                           |
| D     | Exit                         | Use the <b>Exit</b> key to exit on-screen display (OSD) from menu and sub-menus.                                                       |

#### SE2216HV:

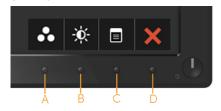

| Front | t-Panel Keys         | Description                                                                                                  |
|-------|----------------------|----------------------------------------------------------------------------------------------------|
| A     | Preset modes         | Use the <b>Preset modes</b> key to choose from a list of preset color modes. See <b>Using the OSD Menu</b> . |
| В     | Brightness /Contrast | Use the <b>Brightness / Contrast</b> key to direct access to the "Brightness" and "Contrast" control menu.   |
| С     | Menu                 | Use the <b>Menu</b> key to open the on-screen display (OSD).                                                 |
| D     | Exit                 | Use the <b>Exit</b> key to exit on-screen display (OSD) from menu and sub-menus.                             |

# **Front-Panel Keys**

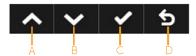

| Front- | Panel Keys       | Description                                                                |
|--------|------------------|----------------------------------------------------------------------------|
| A      | <b>A</b><br>Up   | Use the <b>Up</b> key to adjust (increase ranges) items in the OSD menu.   |
| В      | Down             | Use the <b>Down</b> key to adjust (decrease ranges) items in the OSD menu. |
| С      | <b>⊘</b><br>OK   | Use the <b>OK</b> key to confirm your selection.                           |
| D      | <b>S</b><br>Back | Use the <b>Back</b> key to go back to the previous menu.                   |

# Using the On-Screen Display (OSD) Menu

# **Accessing the Menu System**

- **NOTE:** If you change the settings and then either proceed to another menu or exit the OSD menu, the monitor automatically saves those changes. The changes are also saved if you change the settings and then wait for the OSD menu to disappear.
  - 1. Press the button to open the OSD menu and display the main menu.

#### Main Menu

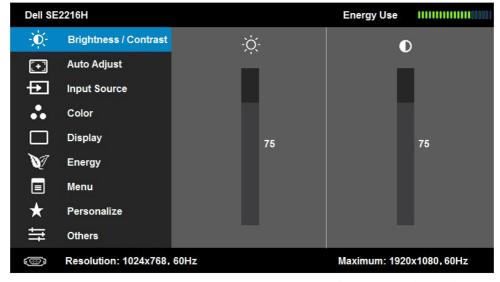

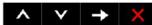

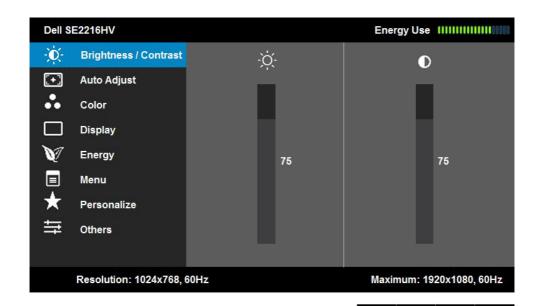

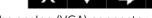

- **NOTE:** Auto Adjust is only available when you use the analog (VGA) connector.
  - 2. Press the 
    and 
    buttons to toggle between options in the Menu. As you move from one icon to another, the option name is highlighted.
  - **3.** To select the highlighted item on the menu press the button again.
  - **4.** Press the **△** and **∨** buttons to select the desired parameter.
  - 5. Press the ⇒ button to enter the slide bar and then use the o or ⇒ buttons, according to the indicators on the menu, to make your changes.
  - **6.** Select the **9** to return to previous menu without accepting current settings or **9** to accept and return to previous menu.

The table below provides a list of all the OSD menu options and their functions.

|                |                         | ides a list of all the OSD m                                                       | enu options and the                       | eir functions.                                 |
|----------------|-------------------------|------------------------------------------------------------------------------------|-------------------------------------------|------------------------------------------------|
| lcon           | Menu and<br>Submenus    | Description                                                                        |                                           |                                                |
|                | Energy Use              | This meter shows the en monitor in real time.                                      | ergy level being co                       | nsumed by the                                  |
| $\bar{\omega}$ | Brightness/<br>Contrast | Use the <b>Brightness</b> and <b>C</b><br>Contrast.                                | Contrast menu to a                        | djust the Brightness/                          |
|                |                         | Dell SE2216H                                                                       |                                           | Energy Use                                     |
|                |                         | - Brightness / Contrast                                                            | - <u>;</u> ċ-                             | 0                                              |
|                |                         | Auto Adjust                                                                        |                                           |                                                |
|                |                         | Input Source                                                                       |                                           |                                                |
|                |                         | Color                                                                              |                                           | _                                              |
|                |                         | Display                                                                            | 75                                        | 75                                             |
|                |                         | ₩ Energy                                                                           |                                           | _                                              |
|                |                         | <b>■</b> Menu                                                                      |                                           | _                                              |
|                |                         | ★ Personalize                                                                      |                                           | _                                              |
|                |                         | <b>⇒</b> Others                                                                    |                                           |                                                |
|                |                         | Resolution: 1024x768, 60H:                                                         | Z                                         | Maximum: 1920x1080, 60Hz                       |
|                |                         |                                                                                    |                                           | ^ <b>∨</b> → <b>×</b>                          |
|                |                         | Dell SE2216HV                                                                      |                                           | Energy Use IIIIIIIIIIIIIIIIIIIIIIIIIIIIIIIIIII |
|                |                         | Brightness / Contrast                                                              | ××.                                       | 0                                              |
|                |                         | + Auto Adjust                                                                      |                                           |                                                |
|                |                         | Color                                                                              |                                           |                                                |
|                |                         | Display                                                                            |                                           |                                                |
|                |                         | M Energy                                                                           | 75                                        | 75                                             |
|                |                         | <b>■</b> Menu                                                                      |                                           |                                                |
|                |                         | ★ Personalize                                                                      |                                           |                                                |
|                |                         |                                                                                    |                                           |                                                |
|                |                         | Resolution: 1024x768, 60Hz                                                         |                                           | Maximum: 1920x1080, 60Hz                       |
|                |                         |                                                                                    |                                           | ^ <b>∨</b> → <b>×</b>                          |
|                | Brightness              | Allows you to adjust the backlight.                                                | brightness or lumin                       | ance of the                                    |
|                |                         | Press the key to increadecrease brightness (mir                                    |                                           | oress the 🛭 key to                             |
|                | Contrast                | Allows you to adjust the between darkness and lightness first, and adjuadjustment. | contrast or the deg<br>ghtness on the mor | nitor screen. Adjust                           |
|                |                         | Press the key to incredecrease contrast (min Contract)                             |                                           | ess the ♥ key to                               |

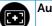

#### Auto Adjust

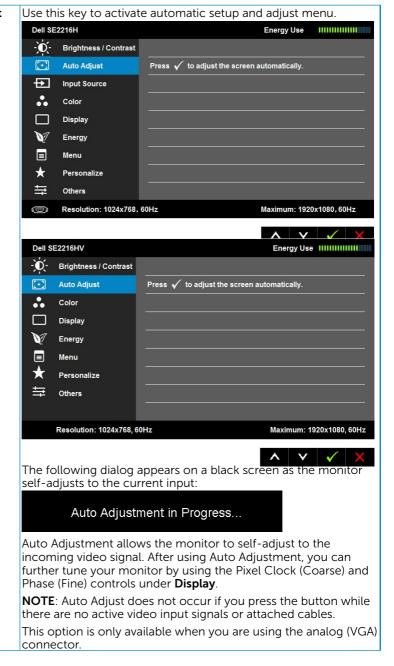

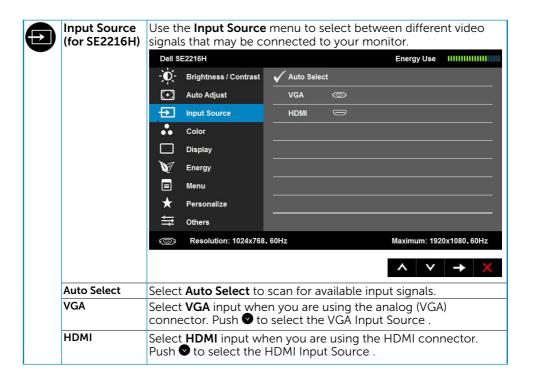

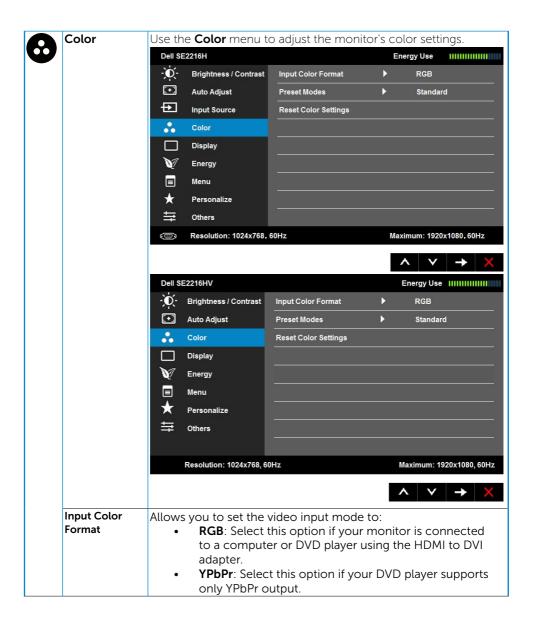

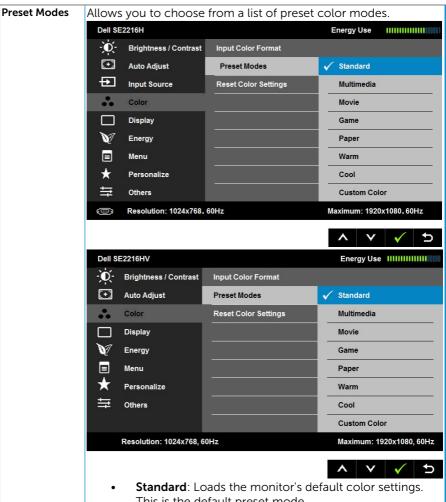

- This is the default preset mode.
- Multimedia: Loads color settings ideal for multimedia applications.
- **Movie**: Loads color settings ideal for movies.
- **Game**: Loads color settings ideal for most gaming applications.
- **Paper**: Loads brightness and sharpness settings ideal for viewing text. Blend the text background to simulate paper media without affecting color images. Applies to RGB input format only.
- Warm: Increases the color temperature. The screen appears warmer with a red/yellow tint.
- **Cool**: Decreases the color temperature. The screen appears cooler with a blue tint.

|                         | •                                                             |                                                                                        | r: Allows you to                                                                                |                     |                                                                    |  |
|-------------------------|---------------------------------------------------------------|----------------------------------------------------------------------------------------|-------------------------------------------------------------------------------------------------|---------------------|--------------------------------------------------------------------|--|
|                         | settings. Press the ♠ and ♦ keys to adjust the Red,           |                                                                                        |                                                                                                 |                     |                                                                    |  |
|                         | Green, and Blue values and create your own preset             |                                                                                        |                                                                                                 |                     |                                                                    |  |
| Hue                     | This f                                                        | color mode.                                                                            | the color of the v                                                                              | idoo im             | ago to groop or                                                    |  |
| nue                     | purple                                                        | e. This is used to                                                                     | adjust the desire<br>from '0' to '100'.                                                         | d flesh             |                                                                    |  |
|                         | Press<br>image                                                |                                                                                        | e monochrome a                                                                                  | appeara             | ance of the video                                                  |  |
|                         | Press                                                         | to increase the                                                                        | ne colorful appear                                                                              | rance o             | f the video image                                                  |  |
|                         |                                                               | i: Hue adjustmer<br><b>me</b> preset mode                                              | nt is available only                                                                            | y when              | you select <b>Movi</b>                                             |  |
| Saturation              | This fo                                                       | eature can adjus<br>or ♥ to adjust                                                     | t the color satura<br>the saturation fro                                                        | tion of<br>m '0' to | the video image.<br>oʻ100'.                                        |  |
|                         | Press<br>image                                                |                                                                                        | e monochrome a                                                                                  | appeara             | ance of the video                                                  |  |
|                         | Press to increase the colorful appearance of the video image. |                                                                                        |                                                                                                 |                     |                                                                    |  |
|                         | NOTE                                                          | NOTE: Saturation adjustment is available only when you select                          |                                                                                                 |                     |                                                                    |  |
|                         |                                                               | or <b>Game</b> prese                                                                   |                                                                                                 |                     |                                                                    |  |
| Reset Color<br>Settings | Resets your monitor's color settings to the factory defaults. |                                                                                        |                                                                                                 |                     |                                                                    |  |
|                         |                                                               |                                                                                        |                                                                                                 |                     | tory dioradition                                                   |  |
| <b>\</b> Displav        | Use th                                                        | ne <b>Displav</b> menu                                                                 | to adjust the mo                                                                                |                     |                                                                    |  |
| Display                 |                                                               | ne <b>Display</b> menu                                                                 | to adjust the mo                                                                                | nitor's             | display settings.                                                  |  |
| Display                 | Dell Si                                                       |                                                                                        | to adjust the mo                                                                                | nitor's             | display settings.                                                  |  |
| Display                 | Dell Si                                                       | E2216H<br>Brightness / Contrast                                                        | Aspect Ratio                                                                                    | onitor's<br>En      | display settings.  ergy Use                                        |  |
| Display                 | Dell Si                                                       | E2216H  Brightness / Contrast  Auto Adjust                                             | Aspect Ratio  Horizontal Position                                                               | enitor's            | display settings.  Bergy Use                                       |  |
| Display                 | Dell SI                                                       | E2216H<br>Brightness / Contrast<br>Auto Adjust<br>Input Source                         | Aspect Ratio Horizontal Position Vertical Position                                              | enitor's (          | display settings.  Bergy Use                                       |  |
| Display                 | Dell Si                                                       | E2216H  Brightness / Contrast  Auto Adjust  Input Source  Color                        | Aspect Ratio Horizontal Position Vertical Position Sharpness                                    | enitor's            | display settings.  lergy Use                                       |  |
| Display                 | Dell SI                                                       | E2216H  Brightness / Contrast  Auto Adjust  Input Source  Color  Display               | Aspect Ratio Horizontal Position Vertical Position Sharpness Pixel Clock                        | enitor's            | display settings.  lergy Use                                       |  |
| Display                 | Dell'si                                                       | E2216H  Brightness / Contrast  Auto Adjust  Input Source  Color  Display  Energy       | Aspect Ratio Horizontal Position Vertical Position Sharpness Pixel Clock Phase                  | enitor's e          | display settings.  Hergy Use HIIIIIIIIIIIIIIIIIIIIIIIIIIIIIIIIIIII |  |
| Display                 | Dell SI                                                       | E2216H  Brightness / Contrast  Auto Adjust  Input Source  Color  Display               | Aspect Ratio Horizontal Position Vertical Position Sharpness Pixel Clock                        | enitor's            | display settings.  lergy Use                                       |  |
| Display                 | Dell'si                                                       | E2216H  Brightness / Contrast  Auto Adjust  Input Source  Color  Display  Energy       | Aspect Ratio Horizontal Position Vertical Position Sharpness Pixel Clock Phase                  | enitor's e          | display settings.  Hergy Use HIIIIIIIIIIIIIIIIIIIIIIIIIIIIIIIIIIII |  |
| Display                 | Dell'si                                                       | E2216H  Brightness / Contrast  Auto Adjust  Input Source  Color  Display  Energy  Menu | Aspect Ratio Horizontal Position Vertical Position Sharpness Pixel Clock Phase Dynamic Contrast | enitor's of En      | display settings.  Vide 16:9  50  50  50  50  00  00               |  |

|                        | Dell S                                                                                                    | SE2216HV                                                                                                    |                        |                | Energy Use                                        |
|------------------------|----------------------------------------------------------------------------------------------------|----------------------------------------------------------------------------------------------------|------------------------|----------------|---------------------------------------------------|
|                        | <b>O</b>                                                                                                    | Brightness / Contrast                                                                                                    | Aspect Ratio           | <b>•</b>       | Wide 16:9                                         |
|                        | <u>:</u>                                                                                                    | Auto Adjust                                                                                                    | Horizontal Position    | <b>&gt;</b>    | 50                                                |
|                        | **                                                                                                    | Color                                                                                                    | Vertical Position      | <b>→</b>       | 50                                                |
|                        |                                                                                                    | Display                                                                                                    | Sharpness              | <b>&gt;</b>    | 50                                                |
|                        | V                                                                                                    | Energy                                                                                                    | Pixel Clock            | <b>→</b>       | 50                                                |
|                        |                                                                                                    | Menu                                                                                                    | Phase                  |                | 50                                                |
|                        | *                                                                                                    | Personalize                                                                                                    | Dynamic Contrast       | <b>)</b>       | On                                                |
|                        | ≒                                                                                                    | Others                                                                                                    | Response Time          | <b>→</b>       | Normal                                            |
|                        |                                                                                                    |                                                                                                    | Reset Display Settings |                |                                                   |
|                        |                                                                                                    | Resolution: 1024x768, 6                                                                                                    | 60Hz                   | )              | Maximum: 1920x1080, 60Hz                          |
|                        |                                                                                                    |                                                                                                    |                        |                | ^                                                 |
| Aspect Ratio           | Adjus                                                                                                    | ts the image rati                                                                                                    | o as Wide 16:9,        | 4:3, or 5:     | 4.                                                |
|                        |                                                                                                    | E: Wide 16:9 adju<br>ution 1920 x 108                                                                                                    |                        | quired a       | t maximum prese                                   |
| Horizontal<br>Position | Use <b>4</b>                                                                                                    |                                                                                                    | ns to adjust ima       | ge left aı     | nd right. Minimun                                 |
| Vertical Position      | is '0' (                                                                                                    | -). Maximum is '                                                                                                    | 100' (+).              |                | nd down. Minimu                                   |
|                        |                                                                                                    | : Horizontal Pos<br>tment are only a                                                                                                    |                        |                | n adjustments                                     |
| Sharpness              | This f                                                                                                    | adjustment are only available for VGA input.  This feature can make the image look sharper or softer. Use or to adjust the sharpness from '0' to '100'. |                        |                |                                                   |
| Pixel Clock            | The Phase and Pixel Clock adjustments allow you to adjust your monitor to your preference. Use   or   buttons to adjust your preference. Use   or   buttons to adjust for best image quality. |                                                                                                    |                        |                |                                                   |
| Phase                  | adjus<br>Phase                                                                                                    | e (fine), again.<br>E: Pixel Clock an                                                                                                    | ixel Clock (coar       | se) adjus      | e Phase<br>tment and then u<br>only available for |
| Dynamic                |                                                                                                    | · ·                                                                                                    | e the level of co      | ntrast to      | provide sharper                                   |
| Contrast               | Allows you to increase the level of contrast to provide sharper and more detailed image quality.                                                                                              |                                                                                                    |                        |                |                                                   |
|                        | Press<br>"Off".                                                                                                    |                                                                                                    | tton to select the     | e Dynam        | ic Contrast "On" (                                |
|                        |                                                                                                    | E: Dynamic Con                                                                                                    |                        | gher cor       | ntrast if you selec                               |
|                        | Allows you to set the Response Time to <b>Normal</b> or <b>Fast</b> .                                                                                                    |                                                                                                    |                        |                |                                                   |
| Response Time          | AllOw                                                                                                    | s you to set the                                                                                                    | Response Time          | to <b>Norm</b> | al or Fast.                                       |

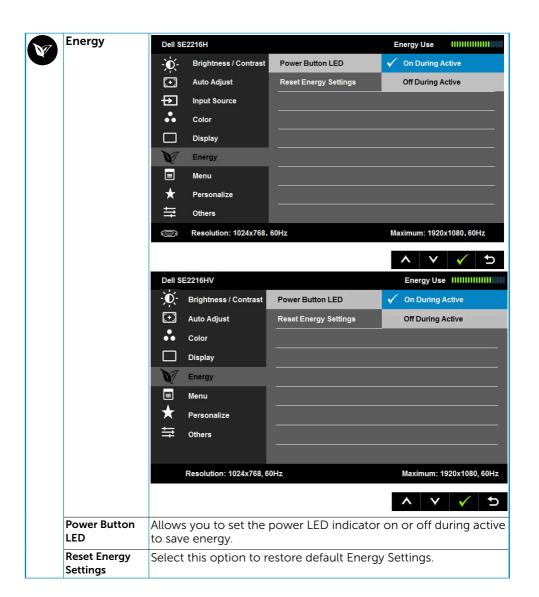

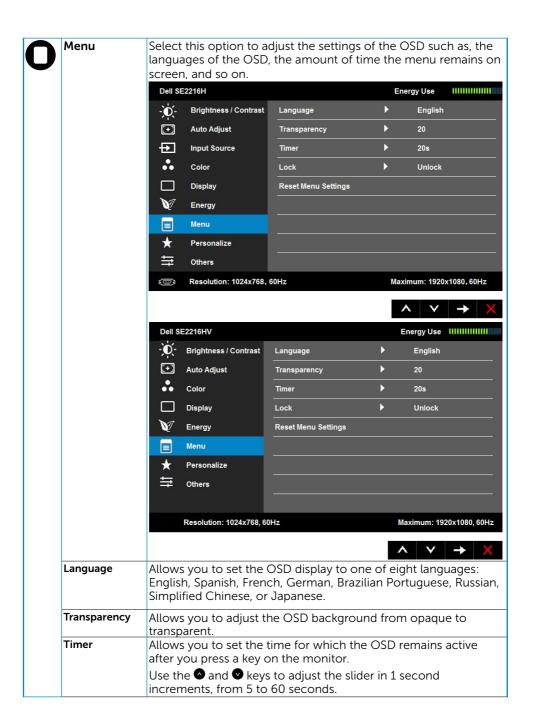

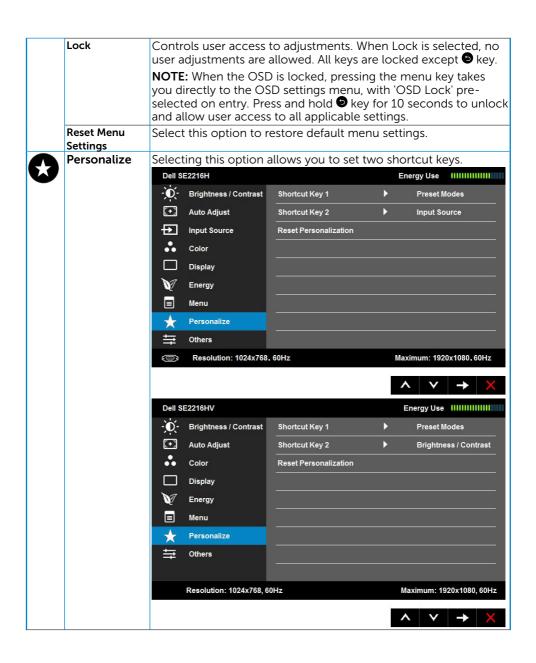

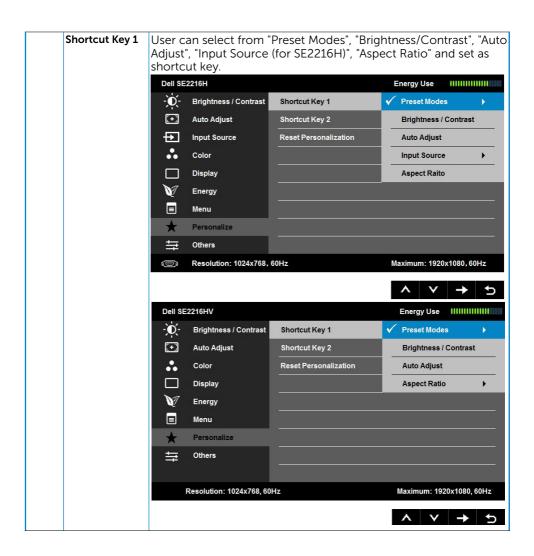

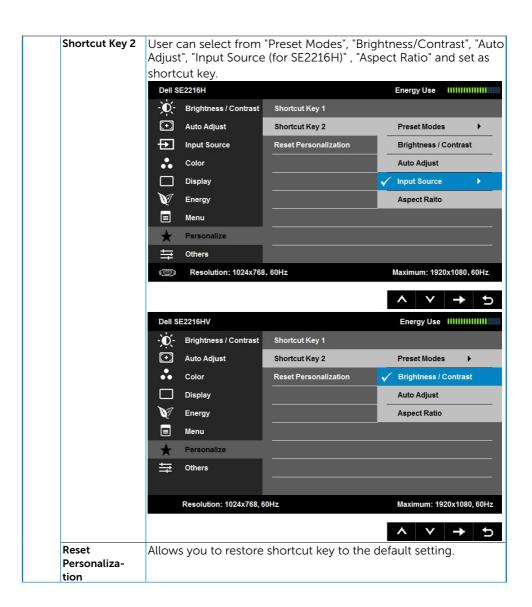

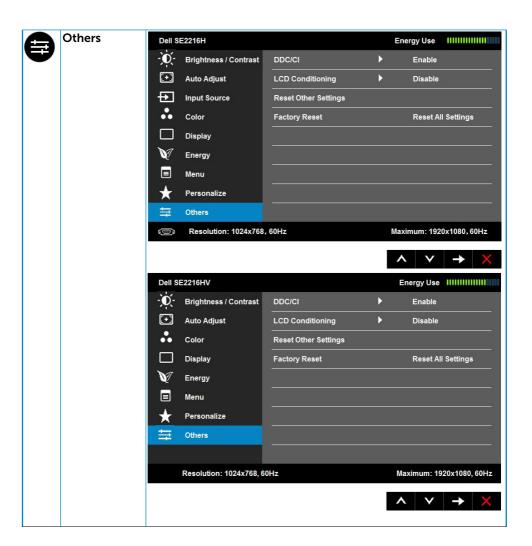

#### DDC/CI

DDC/CI (Display Data Channel/Command Interface) allows a software on your computer to adjust the monitor display settings like the brightness, color balance etc.

Enable (Default): Optimizes the performance of your monitor and provides a better customer experience.

Disable: Disables the DDC/CI option and the following message appears on the screen.

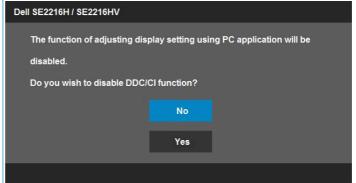

#### LCD Conditioning

This feature will help reduce minor cases of image retention.

If an image appears to be stuck on the monitor, select **LCD** 

**Conditioning** to help eliminate any image retention. Using the LCD Conditioning feature may take some time. LCD Conditioning feature cannot remove severe cases of image retention or burn-in.

**NOTE**: Use LCD Conditioning only when you experience a problem with image retention.

The below warning message appears once user selects "Enable" LCD Conditioning.

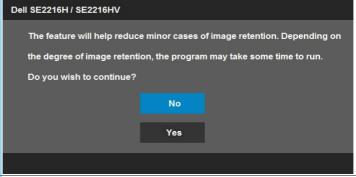

Reset Other Settings Select this option to restore default other settings, such as DDC/

**Factory Reset** 

Resets all OSD settings to the factory preset values.

### **OSD Messages**

When the monitor does not support a particular resolution mode you will see the following message:

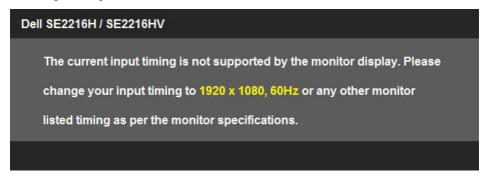

This means that the monitor cannot synchronize with the signal that it is receiving from the computer. See <u>Monitor Specifications</u> for the horizontal and vertical frequency ranges addressable by this monitor. Recommended mode is  $1920 \times 1080$ .

You will see the following message before the DDC/CI function is disabled.

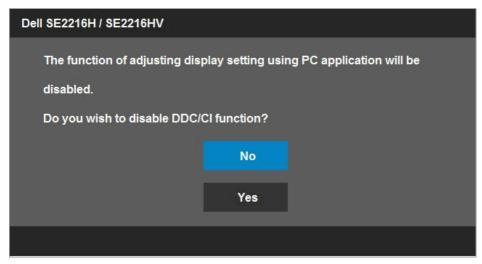

When the monitor enters the **Power Save** mode, the following message appears:

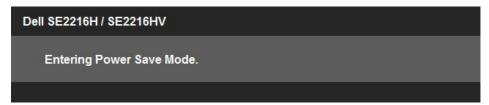

Activate the computer and wake up the monitor to gain access to the OSD.

If you press any button other than the power button, the following messages will appear depending on the selected input:

### Dell SE2216H

There is no signal coming from your computer. Press any key on the keyboard or move the mouse to wake it up. If there is no display, press the monitor button now to select the correct input source on the On-Screen-Display menu.

#### Dell SE2216HV

There is no signal coming from your computer. Press any key on the keyboard or move the mouse to wake it up.

If VGA or HDMI cable is not connected, a floating dialog box as shown below appears. The monitor will enter **Power Save Mode after 5 minutes** if left at this state.

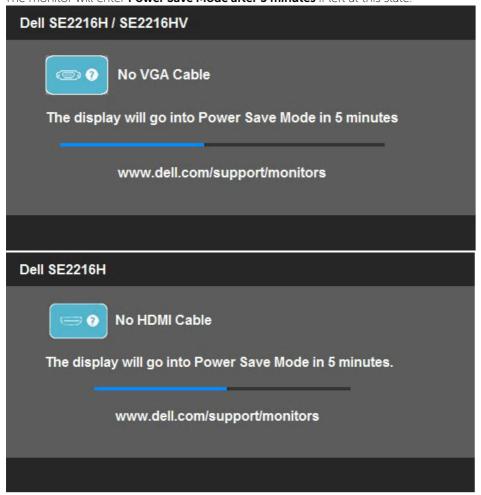

See **Solving Problems** for more information.

## **Setting the Maximum Resolution**

For optimal display performance while using the Microsoft Windows operating systems, set the display resolution to 1920 x 1080 pixels by performing the following steps:

### In Windows Vista, Windows 7, Windows 8 or Windows 8.1:

- **1.** For Windows 8 or Windows 8.1 only, select the Desktop tile to switch to classic desktop.
- 2. Right-click on the desktop and click Screen Resolution.
- 3. Click the dropdown list of the screen resolution and select 1920 x 1080.
- 4. Click OK

#### In Windows 10

- 1. Right-click on the desktop and click **Display settings**.
- 2. Click Advanced display settings.
- **3.** Click the dropdown list of **Resolution** and select 1920 x 1080.
- 4. Click Apply.

If you do not see  $1920 \times 1080$  as an option, you may need to update your graphics driver. Please choose the scenario below that best describes the computer system you are using, and follow the provided

1: If you have a Dell desktop or a Dell portable computer with Internet access

2: If you have a non Dell desktop, portable computer, or graphics card

# If you have a Dell desktop or a Dell portable computer with Internet access

- **1.** Go to <a href="http://www.dell.com/support">http://www.dell.com/support</a>, enter your service tag, and download the latest driver for your graphics
- **2.** After installing the drivers for your graphics adapter, attempt to set the resolution to  $1920 \times 1080$  again.
  - **NOTE:** If you are unable to set the resolution to 1920 x 1080, please contact Dell to inquire about a graphics adapter that supports these resolutions.

# If you have a non Dell desktop, portable computer, or graphics card

In Windows Vista, Windows 7, Windows 8 or Windows 8.1:

- **1.** For Windows 8 or Windows 8.1 only, select the Desktop tile to switch to classic desktop.
- 2. Right-click on the desktop and click **Personalization**.
- 3. Click Change Display Settings.
- 4. Click Advanced Settings.
- **5.** Identify your graphics controller supplier from the description at the top of the window (e.g. NVIDIA, ATI, Intel etc.).
- **6.** Please refer to the graphics card provider website for updated driver (for example, <a href="http://www.ATI.com">http://www.ATI.com</a> OR <a href="http://www.NVIDIA.com">http://www.NVIDIA.com</a> ).
- **7.** After installing the drivers for your graphics adapter, attempt to set the resolution to  $1920 \times 1080$  again.

#### In Windows 10:

- **1.** Right-click on the desktop and click **Display settings**.
- 2. Click Advanced display settings.
- 3. Click Display adapter properties.
- **4.** Identify your graphics controller supplier from the description at the top of the window (e.g. NVIDIA, ATI, Intel etc.).
- **5.** Please refer to the graphics card provider website for updated driver (for example, <a href="http://www.ATI.com">http://www.ATI.com</a> OR <a href="http://www.NVIDIA.com">http://www.NVIDIA.com</a> ).
- **6.** After installing the drivers for your graphics adapter, attempt to set the resolution to  $1920 \times 1080$  again.
  - **NOTE:** If you are unable to set the resolution to 1920 x 1080, please contact the manufacturer of your computer or consider purchasing a graphics adapter that will support the video resolution of 1920 x 1080.

# **Using the Tilt**

Tilt

With the stand assembly, you can tilt the monitor for the most comfortable viewing angle.

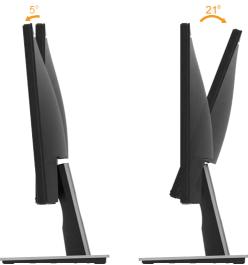

**NOTE:** The stand base is detached when the monitor is shipped from the factory.

# **Troubleshooting**

MARNING: Before you begin any of the procedures in this section, follow the <u>Safety Instruction</u>

### Self-Test

Your monitor provides a self-test feature that allows you to check whether your monitor is functioning properly. If your monitor and computer are properly connected but the monitor screen remains dark, run the monitor self-test by performing the following steps:

- **1.** Turn off both your computer and the monitor.
- 2. Unplug the video cable from the back of the computer. To ensure proper Self-Test operation, remove both VGA and HDMI cables from the back of computer.
- **3.** Turn on the monitor.

The floating dialog box should appear on-screen (against a black background) if the monitor cannot sense a video signal and is working correctly. While in self-test mode, the power LED remains white. Also, depending upon the selected input, one of the dialogs shown below will continuously scroll through the screen.

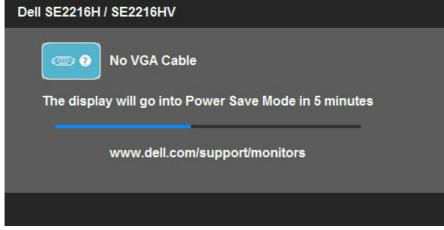

- **4.** This box also appears during normal system operation, if the video cable becomes disconnected or damaged. The monitor will enter **Power Save Mode after 5 minutes** if left at this state.
- **5.** Turn off your monitor and reconnect the video cable; then turn on both your computer and the monitor.

If your monitor screen remains blank after you use the previous procedure, check your video controller and computer, because your monitor is functioning properly.

## **Built-in Diagnostics**

Your monitor has a built-in diagnostic tool that helps you determine if the screen abnormality you are experiencing is an inherent problem with your monitor, or with your computer and video card.

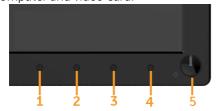

**NOTE:** You can run the built-in diagnostics only when the video cable is unplugged and the monitor is in self-test mode.

To run the built-in diagnostics:

- **1.** Ensure that the screen is clean (no dust particles on the surface of the screen).
- 2. Unplug the video cable(s) from the back of the computer or monitor. The monitor then goes into the self-test mode.
- **3.** Press and hold the **Button 1** and **Button 4** on the front panel simultaneously for 2 seconds. A gray screen appears.
- **4.** Carefully inspect the screen for abnormalities.
- **5.** Press the **Button 4** on the front panel again. The color of the screen changes to red.
- 6. Inspect the display for any abnormalities.
- 7. Repeat steps 5 and 6 to inspect the display in green, blue, black, white screens.

The test is complete when the Text screen appears. To exit, press the **Button 4** again.

If you do not detect any screen abnormalities upon using the built-in diagnostic tool, the monitor is functioning properly. Check the video card and computer.

### **Common Problems**

The following table contains general information about common monitor problems you might encounter and the possible solutions.

| Common Symptoms        | What You<br>Experience                   | Possible Solutions                                                                                             |
|------------------------|------------------------------------------|----------------------------------------------------------------------------------------------------|
| No Video/Power LED off | No picture                               | Ensure that the video cable<br>connecting the monitor and the<br>computer is properly connected and<br>secure. |
|                        |                                          | Verify that the power outlet is<br>functioning properly using any other<br>electrical equipment.               |
|                        |                                          | Ensure that the power button is depressed fully.                                                               |
|                        |                                          | Ensure that the correct Input Source is selected via the Input Source Select button.                           |
|                        |                                          | Check the "Power LED Button" option under Energy in OSD Menu.                                                  |
| No Video/Power LED on  | No picture or no brightness              | Increase brightness & contrast<br>controls via OSD.                                                            |
|                        |                                          | Perform monitor self-test feature check.                                                                       |
|                        |                                          | Check for bent or broken pins in the video cable connector.                                                    |
|                        |                                          | • Ensure that the correct Input Source is selected via the <b>Input Source</b> Select menu.                    |
|                        |                                          | Run the built-in diagnostics.                                                                                  |
| Poor Focus             | Picture is fuzzy, blurry,<br>or ghosting | Perform Auto Adjust via OSD.                                                                                   |
|                        |                                          | Adjust the Phase and Pixel Clock controls via OSD.                                                             |
|                        |                                          | Eliminate video extension cables.                                                                              |
|                        |                                          | Reset the monitor to Factory     Settings.                                                                     |
|                        |                                          | Change the video resolution to the correct aspect ratio (16:9).                                                |
| Shaky/Jittery Video    | Wavy picture or fine movement            | Perform Auto Adjust via OSD.                                                                                   |
|                        |                                          | Adjust the Phase and Pixel Clock controls via OSD.                                                             |
|                        |                                          | Reset the monitor to <b>Factory Settings</b> .                                                                 |
|                        |                                          | Check environmental factors.                                                                                   |
|                        |                                          | Relocate the monitor and test in another room.                                                                 |

| Missing Pixels               | LCD screen has spots             | Cycle power on-off.                                                                                                    |
|------------------------------|----------------------------------|----------------------------------------------------------------------------------------------------|
|                              | , i                              | Pixel that is permanently off is a natural defect that can occur in LCD technology.                                                                                                |
|                              |                                  | For more information on Dell Monitor Quality and Pixel Policy, see Dell Support site at: <a href="http://www.dell.com/support/monitors">http://www.dell.com/support/monitors</a> . |
| Stuck-on Pixels              | LCD screen has bright            | Cycle power on-off.                                                                                                    |
|                              | spots                            | Pixel that is permanently off is a<br>natural defect that can occur in LCD<br>technology.                                                                                          |
|                              |                                  | For more information on Dell Monitor<br>Quality and Pixel Policy, see Dell<br>Support site at:                                                                                     |
|                              |                                  | http://www.dell.com/support/monitors.                                                                                                    |
| Brightness Problems          | Picture too dim or too<br>bright | Reset the monitor to Factory     Settings.                                                                                                    |
|                              |                                  | • Auto Adjust via OSD.                                                                                                    |
|                              |                                  | Adjust brightness & contrast controls via OSD.                                                                                                    |
| Geometric Distortion         | Screen not centered correctly    | Reset the monitor to Factory     Settings.                                                                                                    |
|                              |                                  | • Auto Adjust via OSD.                                                                                                    |
|                              |                                  | Adjust brightness & contrast controls via OSD.                                                                                                    |
|                              |                                  | <b>NOTE</b> : When using 'HDMI', the positioning adjustments are not available.                                                                                                    |
| Horizontal/Vertical<br>Lines | Screen has one or more lines     | Reset the monitor to Factory     Settings.                                                                                                    |
|                              |                                  | Perform Auto Adjust via OSD.                                                                                                    |
|                              |                                  | Adjust Phase and Pixel Clock controls via OSD.                                                                                                    |
|                              |                                  | Perform monitor self-test feature<br>check and determine if these lines are<br>also in self-test mode.                                                                             |
|                              |                                  | Check for bent or broken pins in the video cable connector.                                                                                                    |
|                              |                                  | <b>NOTE</b> : When using 'HDMI', the Pixel Clock and Phase adjustments are not available.                                                                                          |

| Synchronization<br>Problems | Screen is scrambled or appears torn | Reset the monitor to <b>Factory Settings</b> .                                                                                                    |
|-----------------------------|-------------------------------------|----------------------------------------------------------------------------------------------------|
|                             |                                     | Perform Auto Adjust via OSD.                                                                                                    |
|                             |                                     | Adjust Phase and Pixel Clock controls via OSD.                                                                                                    |
|                             |                                     | Perform monitor self-test feature<br>check to determine if the scrambled<br>screen appears in self-test mode.                                       |
|                             |                                     | Check for bent or broken pins in the video cable connector.                                                                                         |
|                             |                                     | Restart the computer in the safe mode.                                                                                                    |
| Safety-Related Issues       | Visible signs of smoke or sparks    | Do not perform any troubleshooting steps.                                                                                                    |
|                             |                                     | Contact Dell immediately.                                                                                                    |
| Intermittent Problems       | Monitor malfunctions on & off       | Ensure that the video cable<br>connecting the monitor to the<br>computer is connected properly and<br>is secure.                                    |
|                             |                                     | Reset the monitor to <b>Factory Settings</b> .                                                                                                    |
|                             |                                     | Perform monitor self-test feature<br>check to determine if the intermittent<br>problem occurs in self-test mode.                                    |
| Missing Color               | Picture missing color               | Perform monitor self-test feature check.                                                                                                    |
|                             |                                     | Ensure that the video cable<br>connecting the monitor to the<br>computer is connected properly and<br>is secure.                                    |
|                             |                                     | Check for bent or broken pins in the video cable connector.                                                                                         |
| Wrong Color                 | Picture color not good              | Change the Color Setting Mode in the<br>Color Settings OSD to Graphics or<br>Video depending on the application.                                    |
|                             |                                     | Try different Color Preset Settings<br>in Color Settings OSD. Adjust R/G/B<br>value in Color Settings OSD if the<br>Color Management is turned off. |
|                             |                                     | Change the Input Color Format to PC<br>RGB or YPbPr in the Advance Setting<br>OSD.                                                                  |

| a static image left on | Use the Power Management<br>feature to turn off the monitor at<br>all times when not in use (for more<br>information, see <u>Power Management</u><br><u>Modes</u> . |
|------------------------|----------------------------------------------------------------------------------------------------|
|                        | <ul> <li>Alternatively, use a dynamically changing screensaver.</li> </ul>                                                                                          |

NOTE: When choosing HDMI mode, the Auto Adjust function is not available.

# **Product-Specific Problems**

| Specific Symptoms                                             | What You<br>Experience                                                                                                    | Possible Solutions                                                                                                    |
|---------------------------------------------------------------|----------------------------------------------------------------------------------------------------|----------------------------------------------------------------------------------------------------|
| Screen image is too<br>small                                  | Image is centered on<br>screen, but does not<br>fill entire viewing area                                                  | Check the <b>Aspect Ratio</b> setting in the <b>Display</b> OSD.                                                                                                    |
|                                                               |                                                                                                    | Reset the monitor to <b>Factory</b> Settings.                                                                                                    |
| Cannot adjust the monitor with the buttons on the front panel | OSD does not appear<br>on the screen                                                                                      | Turn off the monitor, unplug the<br>power cord, plug back, and then turn<br>on the monitor.                                                                            |
|                                                               |                                                                                                    | Check whether the OSD menu is<br>locked. If yes, press and hold the<br>button beside the Power button<br>for 10 seconds to unlock (for more<br>information, see Lock). |
| No Input Signal when<br>user controls are<br>pressed          | No picture, the LED light is white. When you press "up", "down" or "Menu" key, the message "No input signal" will appear. | Check the signal source. Ensure the computer is not in the power saving mode by moving the mouse or pressing any key on the keyboard.                                  |
|                                                               |                                                                                                    | Check whether the signal cable is<br>plugged in properly. Re-plug the<br>signal cable if necessary.                                                                    |
|                                                               |                                                                                                    | Reset the computer or video player.                                                                                                    |
| The picture does not fill the entire screen                   | The picture cannot fill<br>the height or width of<br>the screen                                                           | Due to different video formats (aspect<br>ratio) of DVDs, the monitor may<br>display in full screen.                                                                   |
|                                                               |                                                                                                    | Run the built-in diagnostics.                                                                                                    |

# **Appendix**

## **Safety Instructions**

WARNING: Use of controls, adjustments, or procedures other than those specified in this documentation may result in exposure to shock, electrical hazards, and/or mechanical hazards.

For information on safety instructions, see the Product Information Guide.

# FCC Notices (U.S. Only) and Other Regulatory Information

For FCC notices and other regulatory information, see the regulatory compliance website located at www.dell.com\regulatory\_compliance.

This device complies with Part 15 of the FCC Rules. Operation is subject to the following two conditions:

- (1) this device may not cause harmful interference
- (2) this device must accept any interference received including interference that may cause undesired operation

### **Contact Dell**

For customers in the United States, call 800-WWW-DELL (800-999-3355).

**NOTE:** If you do not have an active Internet connection, you can find contact information on your purchase invoice, packing slip, bill, or Dell product catalog.

Dell provides several online and telephone-based support and service options. Availability varies by country and product, and some services may not be available in your area.

To get online monitor support content:

1. Visit www.dell.com/support/monitors

To contact Dell for sales, technical support, or customer service issues:

- 1. Visit www.dell.com/support.
- **2.** Verify your country or region in the **Choose A Country/Region** dropdown menu at the top left of the page.
- 3. Click Contact Us on the top left side of the page.
- **4.** Select the appropriate service or support link based on your need.
- 5. Choose the method of contacting Dell that is convenient for you.

Free Manuals Download Website

http://myh66.com

http://usermanuals.us

http://www.somanuals.com

http://www.4manuals.cc

http://www.manual-lib.com

http://www.404manual.com

http://www.luxmanual.com

http://aubethermostatmanual.com

Golf course search by state

http://golfingnear.com

Email search by domain

http://emailbydomain.com

Auto manuals search

http://auto.somanuals.com

TV manuals search

http://tv.somanuals.com